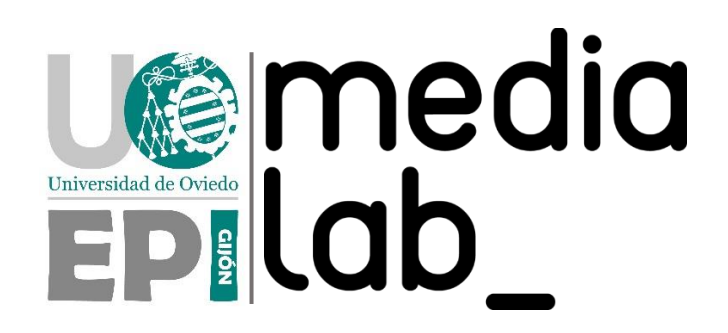

TUTORIAL SOPORTE I

# CONFIGURACIÓN Y REGISTRO EN THE THINGS NETWORK DE UN GATEWAY LORA

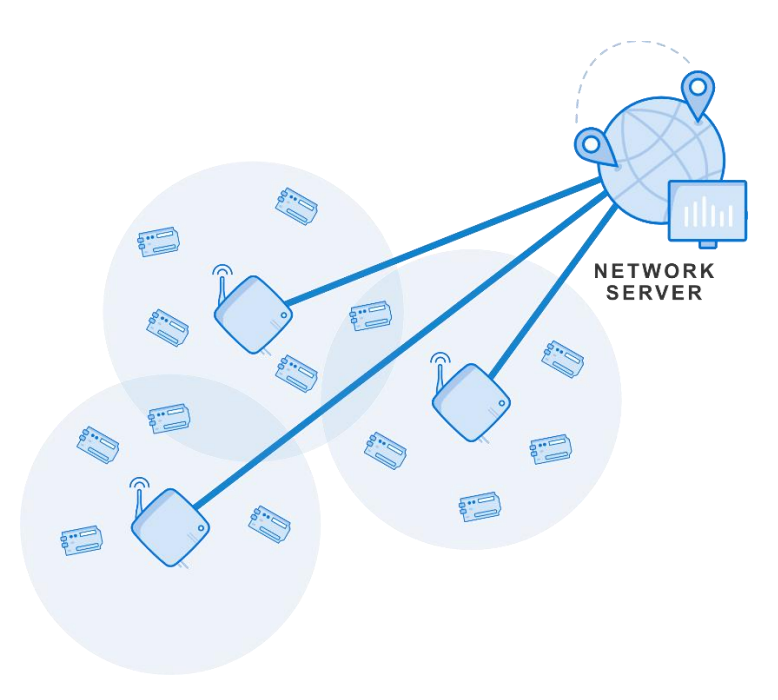

Autor: Daniel Rodríguez Moya Agradecimientos: Alejandro Juan García

Fecha: 24 de Julio de 2023

## ÍNDICE DE CONTENIDOS

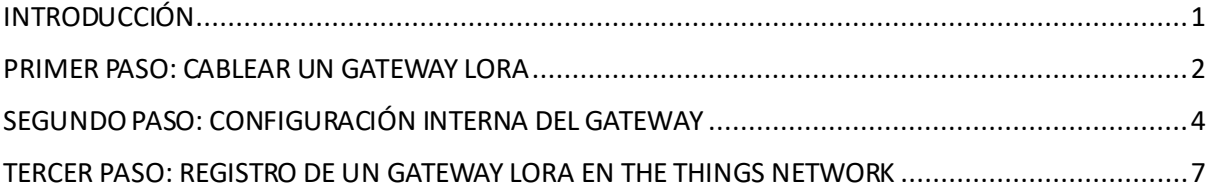

## ÍNDICE DE ILUSTRACIONES

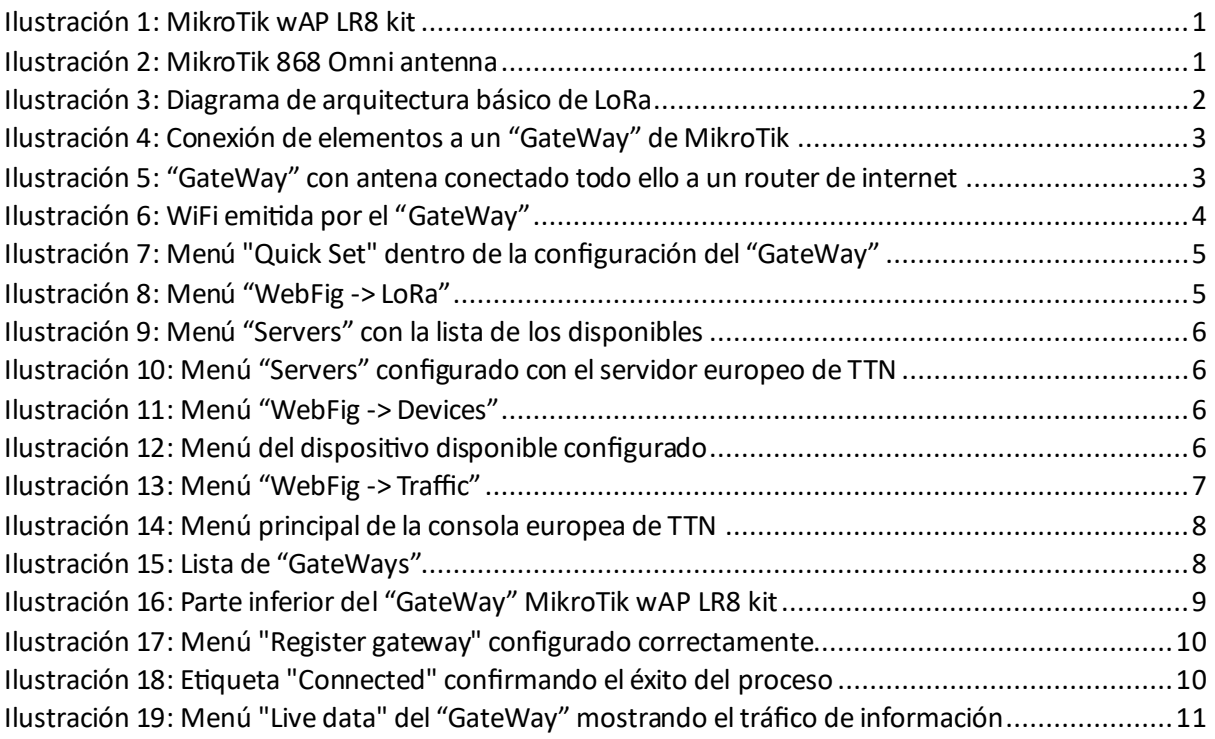

## <span id="page-2-0"></span>INTRODUCCIÓN

Este tutorial se centra en la instalación y configuración de un GateWay LoRa por medio de su conexión a internet a través de un router y su registro en los servidores de The Things Network o TTN. En el tutorial principal, *Creación de nodos LoRa, alta en TTN y sincronización en balenaOS,*se explicará de forma global la infraestructura LoRa desplegada en MediaLab, pero, por ahora, es fundamental centrarse en el elemento que recibirá toda la información recogida por los sensores y la enviará al servidor web para ser tratada: el *GateWay*.

Los *GateWay* son un dispositivo electrónico que cuenta con una antena para captar señal de la banda 868MHz, en el caso de la región europea, y conexión ethernet y/o WiFi para poder volcar los datos a un servidor web. En el caso de MediaLab, se eligió el que provee TTN dada la calidad de su servicio gratuito. El modelo elegido ha sido el MikroTik wAP LR8 kit con la antena 868 Omni:

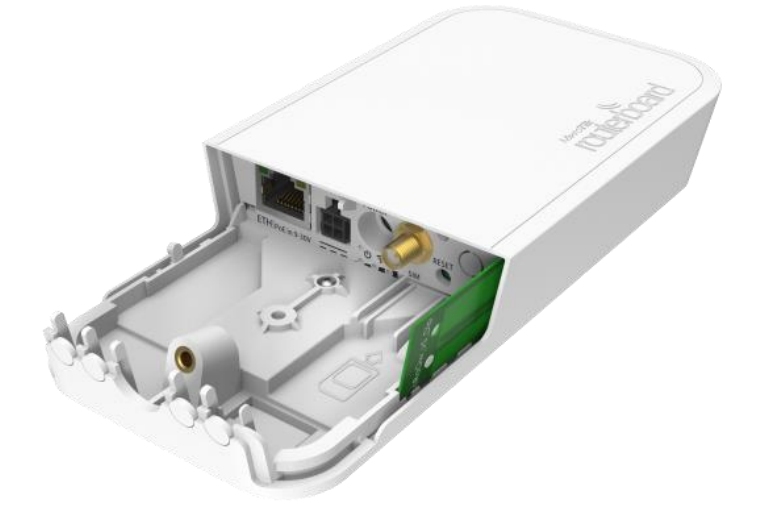

*Ilustración 1: MikroTik wAP LR8 kit*

<span id="page-2-1"></span>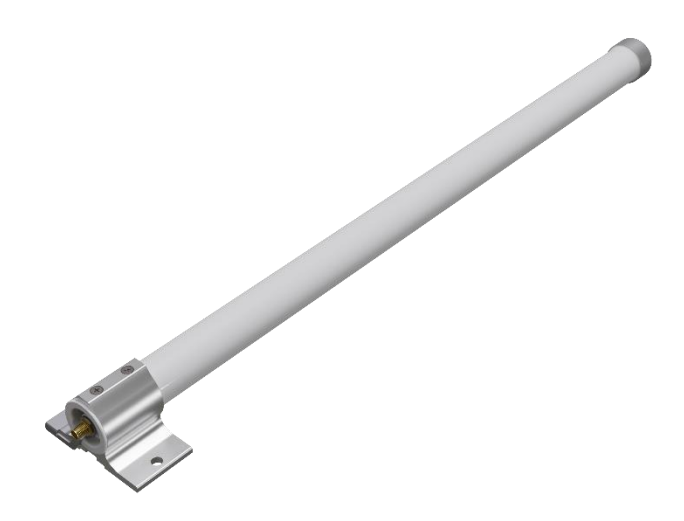

*Ilustración 2: MikroTik 868 Omni antenna*

<span id="page-2-2"></span>De esta forma, el diagrama que representa los conocimientos de este tutorial es el siguiente:

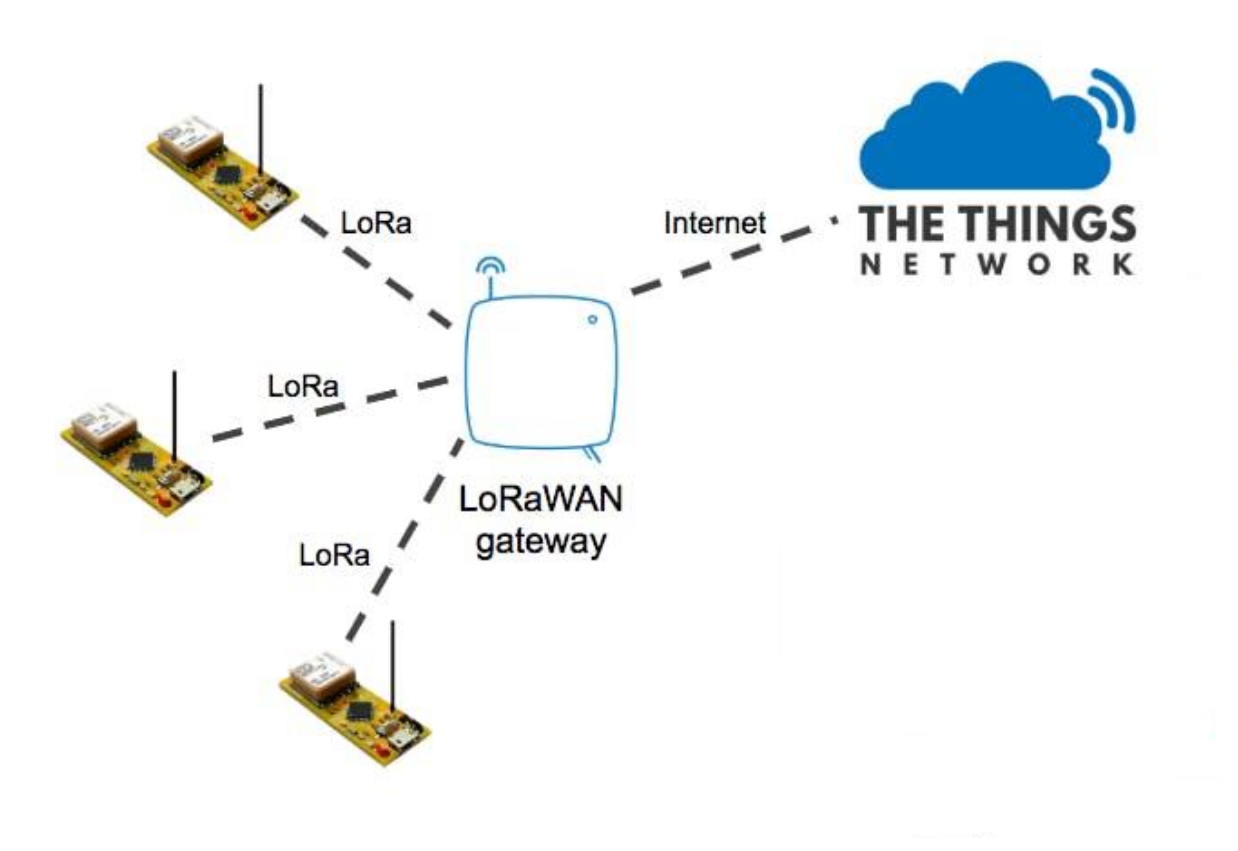

*Ilustración 3: Diagrama de arquitectura básico de LoRa*

### <span id="page-3-1"></span><span id="page-3-0"></span>PRIMER PASO: CABLEAR UN GATEWAY LORA

Cablear un *GateWay* LoRa es una tarea muy sencilla. Simplemente se le debe conectar la antena 868 Omni por conexión SMA/RP-SMA y el router de internet por cable ethernet. Una vez se ha hecho esto, se debe conectar la fuente de alimentación al conector correspondiente. El resultado se muestra a continuación:

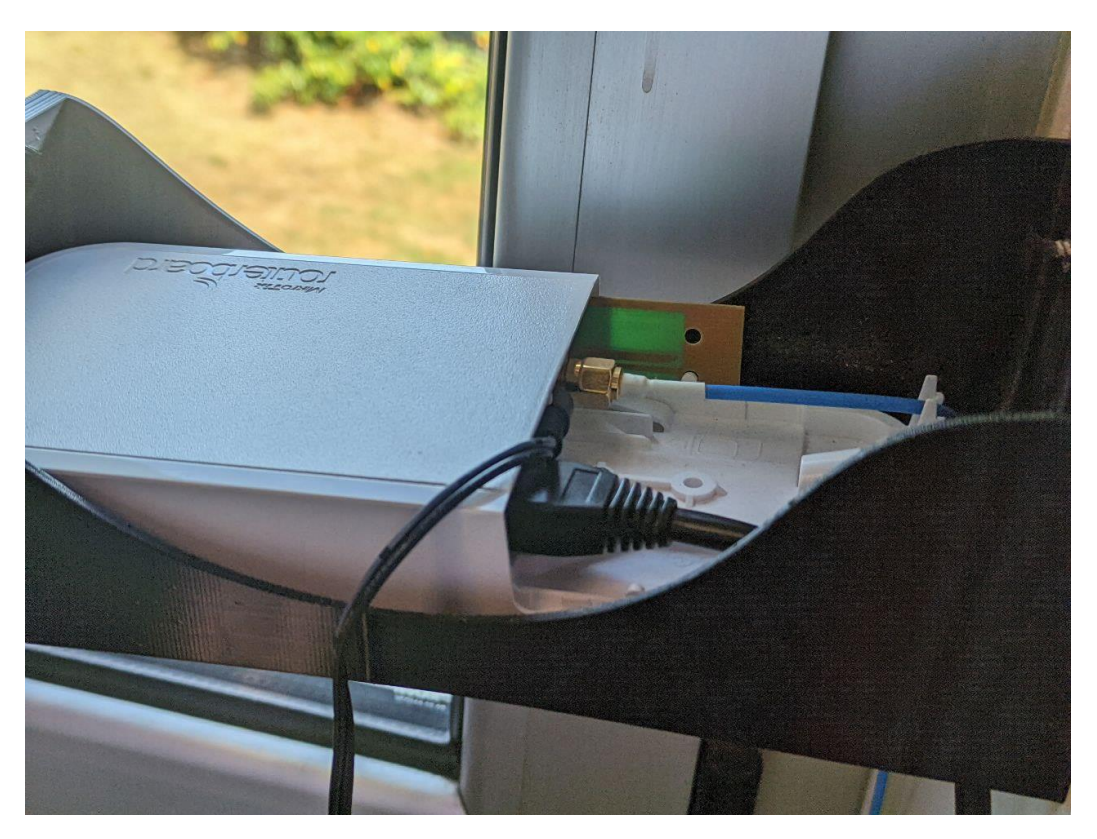

*Ilustración 4: Conexión de elementos a un "GateWay" de MikroTik*

<span id="page-4-0"></span>Visto en conjunto, la disposición se muestra a continuación:

<span id="page-4-1"></span>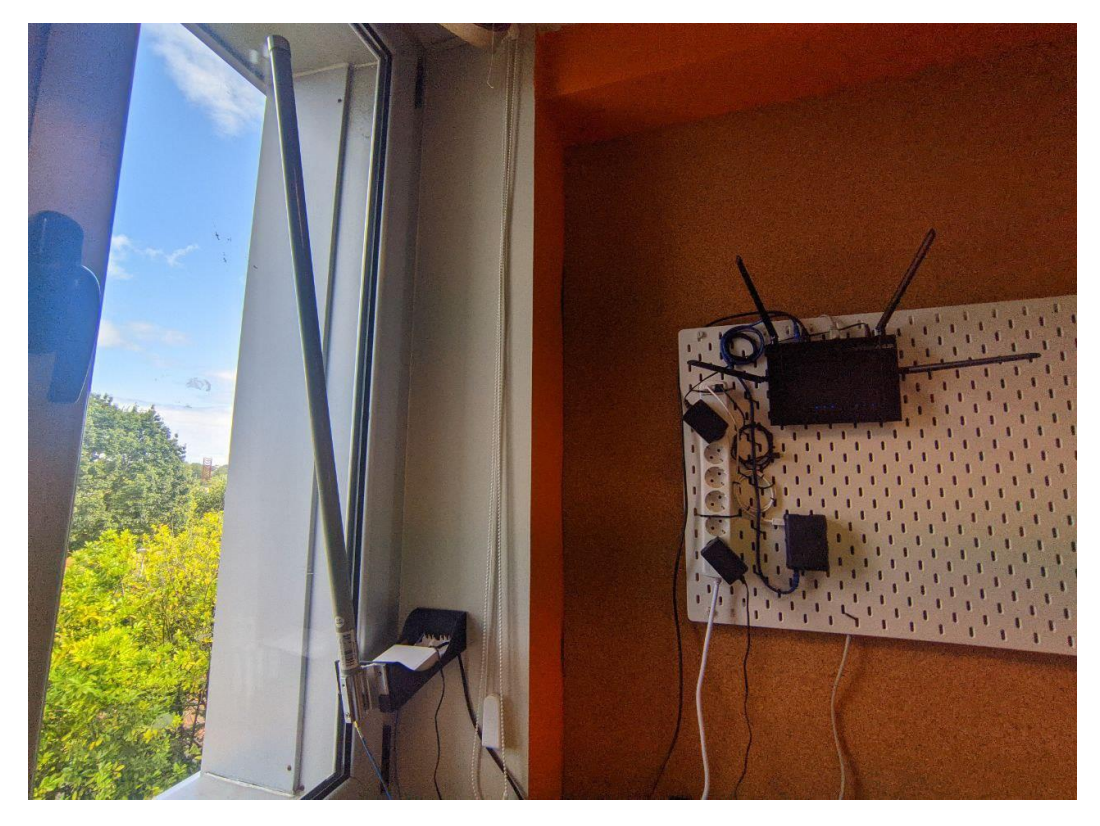

*Ilustración 5: "GateWay" con antena conectado todo ello a un router de internet*

## <span id="page-5-0"></span>SEGUNDO PASO: CONFIGURACIÓN INTERNA DEL GATEWAY

En este segundo paso se ha tomado nota de las instrucciones dadas en el post del blog de ALEX CORVIS con el título *Review: MikroTik wAP LR8 Kit + Antena Kit*[: Review: MikroTik wAP LR8 Kit + Antena Kit](https://alexcorvis.cc/mikrotik-wap-lr8-review/)  [\(alexcorvis.cc\).](https://alexcorvis.cc/mikrotik-wap-lr8-review/)

De esta forma, y con todo cableado, se debe hacer, opcionalmente, un paso muy importante para garantizar que el software del *GateWay* esté de fábrica. Se debe desconectar primero de la red eléctrica y, manteniendo pulsado el botón de *Reset* (situado en la parte trasera del dispositivo al lado de los conectores), se conecta entonces a la corriente y se sigue manteniendo pulsado durante 5 segundos más hasta que el LED situado al lado empiece a parpadear. Con ello asegurado, se puede acceder al sistema operativo del *GateWay* limpio de forma segura conectando un ordenador a la WiFi que éste emite. El nombre de los *GateWay* de MikroTik siempre sigue la sintaxis siguiente:

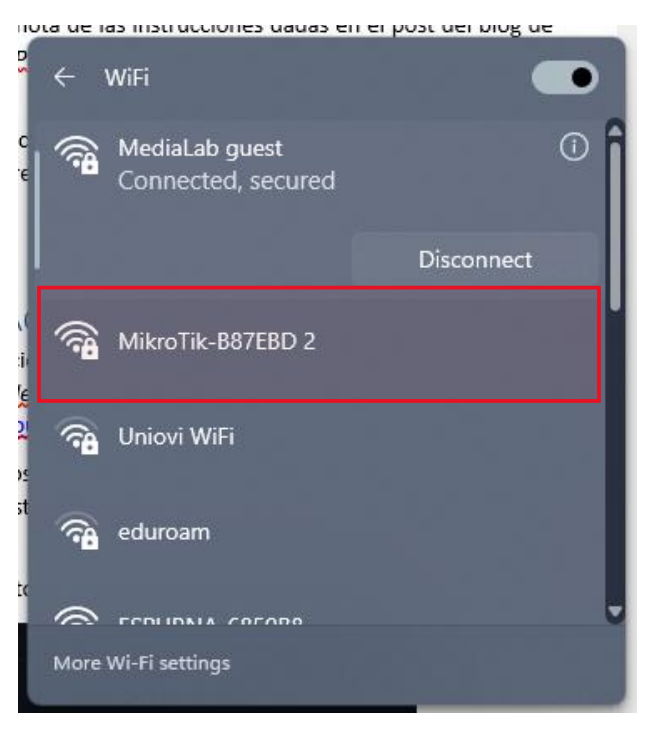

*Ilustración 6: WiFi emitida por el "GateWay"*

<span id="page-5-1"></span>Tras ello, se debe abrir un navegador web y, en él, escribir la siguiente dirección: [http://192.168.88.1/.](http://192.168.88.1/) En ella, se accederá al menú que se muestra a continuación:

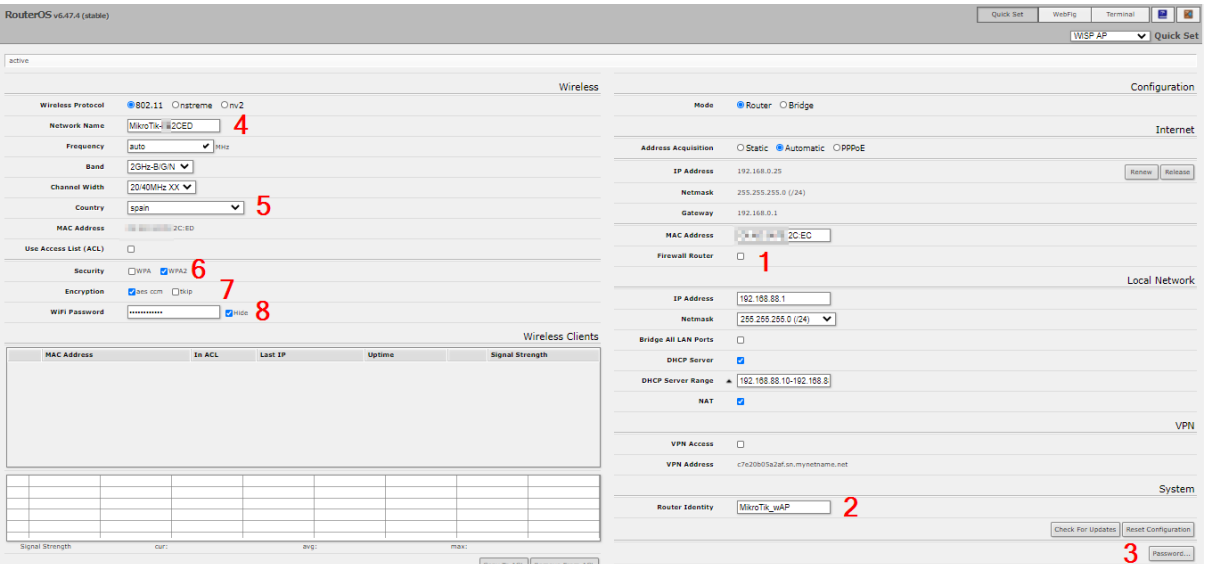

*Ilustración 7: Menú "Quick Set" dentro de la configuración del "GateWay"*

<span id="page-6-0"></span>Dichos campos se deben de configurar de la siguiente manera:

- 1. Firewall: casilla que debe estar desactivada para poder acceder al *GateWay* desde la LAN
- 2. Router identity: nombre del *GateWay* a elegir por el usuario que lo esté configurando
- 3. Password: contraseña para el acceso administrativo
- 4. Network Name: nombre de la red WiFi emitida por el GateWay
- 5. Country: país donde se haya instalado el *GateWay* para la connexión WLAN
- 6. Security: activar cifrado *WPA2* para mayor seguridad
- 7. Encryption: *AES* como algoritmo de encriptación
- 8. WiFi Password: contraseña para el acceso por WiFi

Una vez se ha realizado dicha configuración, se hace clic en el botón *Apply Configuration* en la parte inferior del menu.

A continuación, se debe acceder, primero a la pestaña superior *WebFig* y, después en el menú lateral, a la opción *LoRa*.

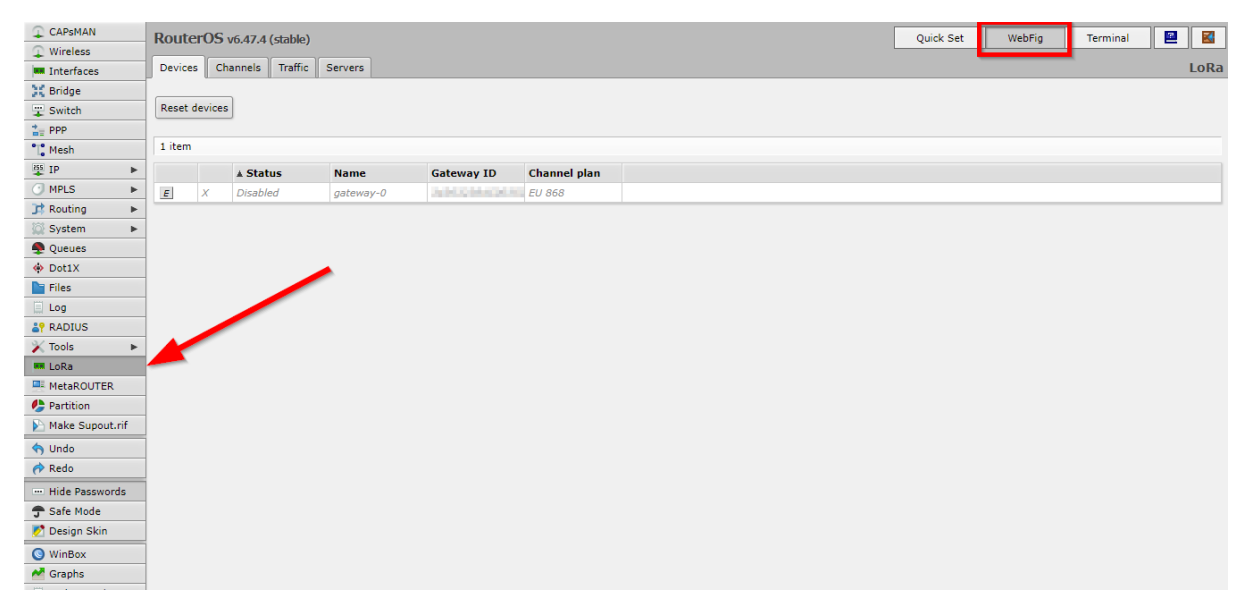

<span id="page-6-1"></span>*Ilustración 8: Menú "WebFig -> LoRa"*

De esta forma, se debe hacer clic en la pestaña superior horizontal de *Servers*:

| CAPSMAN                               | RouterOS v6.47.4 (stable)                 |               |  |                                   |                |      |  | Quick Set | WebFig | Terminal | 은    | 図 |  |
|---------------------------------------|-------------------------------------------|---------------|--|-----------------------------------|----------------|------|--|-----------|--------|----------|------|---|--|
| $\mathbb{C}$ Wireless                 |                                           |               |  |                                   |                |      |  |           |        |          |      |   |  |
| <b>MM</b> Interfaces                  | Traffic<br>Devices<br>Channels<br>Servers |               |  |                                   |                |      |  |           |        |          | LoRa |   |  |
| <b>SC Bridge</b>                      |                                           |               |  |                                   |                |      |  |           |        |          |      |   |  |
| Switch                                |                                           | Add New       |  |                                   |                |      |  |           |        |          |      |   |  |
| $\frac{1}{10}$ PPP                    |                                           |               |  |                                   |                |      |  |           |        |          |      |   |  |
| $\degree$ Mesh                        | 2 items                                   |               |  |                                   |                |      |  |           |        |          |      |   |  |
| <b>BS</b> IP<br>$\blacktriangleright$ |                                           | A Name        |  | <b>Address</b>                    | <b>Up port</b> | Down |  |           |        |          |      |   |  |
| $C$ MPLS<br>$\blacktriangleright$     |                                           |               |  |                                   |                | port |  |           |        |          |      |   |  |
| Routing<br>$\mathbf{p}_i$             | ×.                                        | <b>TTN-EU</b> |  | eu.mikrotik.thethings.indust 1700 |                | 1700 |  |           |        |          |      |   |  |
| System<br>$\blacktriangleright$       | ш                                         | <b>TTN-US</b> |  | us.mikrotik.thethings.indust 1700 |                | 1700 |  |           |        |          |      |   |  |
| Queues                                |                                           |               |  |                                   |                |      |  |           |        |          |      |   |  |
| $\Leftrightarrow$ Dot1X               |                                           |               |  |                                   |                |      |  |           |        |          |      |   |  |

*Ilustración 9: Menú "Servers" con la lista de los disponibles*

<span id="page-7-0"></span>Se debe rellenar de la siguiente manera, atendiendo al cambio en el campo *Address*:

| $\mathbb{C}$ CAPsMAN              | RouterOS v6.47.4 (stable)       |                             | Quick Set | WebFig | Terminal | 昌川                | 醈 |  |  |
|-----------------------------------|---------------------------------|-----------------------------|-----------|--------|----------|-------------------|---|--|--|
| $\mathbb{C}$ Wireless             |                                 |                             |           |        |          |                   |   |  |  |
| <b>MM</b> Interfaces              |                                 |                             |           |        |          | <ttn-eu></ttn-eu> |   |  |  |
| <b>SC</b> Bridge                  |                                 |                             |           |        |          |                   |   |  |  |
| Switch                            | OK<br>Apply<br>Remove<br>Cancel |                             |           |        |          |                   |   |  |  |
| $\frac{1}{10}$ PPP                |                                 |                             |           |        |          |                   |   |  |  |
| $\bigcap_{n=1}^{\infty}$ Mesh     | <b>Name</b>                     | <b>TTN-EU</b>               |           |        |          |                   |   |  |  |
| as IP<br>$\blacktriangleright$    |                                 |                             |           |        |          |                   |   |  |  |
| $C$ MPLS<br>$\blacktriangleright$ | <b>Address</b>                  | eu1.cloud.thethings.network |           |        |          |                   |   |  |  |
| Routing<br>$\blacktriangleright$  | Up port                         | 1700                        |           |        |          |                   |   |  |  |
| System<br>$\blacktriangleright$   |                                 |                             |           |        |          |                   |   |  |  |
| Queues                            | Down port                       | 1700                        |           |        |          |                   |   |  |  |
| $\leftrightarrow$ Dot1X           |                                 |                             |           |        |          |                   |   |  |  |

*Ilustración 10: Menú "Servers" configurado con el servidor europeo de TTN*

<span id="page-7-1"></span>Una vez hecho ésto, se accede a la pestaña vertical *Devices* y hacer clic sobre el único dispositivo disponible:

| CAPSMAN               | RouterOS v6.47.4 (stable)              |               |          |             |                   |                     |  |  | Quick Set | WebFig | Terminal | 者 | K    |  |  |
|-----------------------|----------------------------------------|---------------|----------|-------------|-------------------|---------------------|--|--|-----------|--------|----------|---|------|--|--|
| $\mathbb{C}$ Wireless |                                        |               |          |             |                   |                     |  |  |           |        |          |   |      |  |  |
| <b>MM</b> Interfaces  | Traffic<br>Devices Channels<br>Servers |               |          |             |                   |                     |  |  |           |        |          |   | LoRa |  |  |
| <b>SC Bridge</b>      |                                        |               |          |             |                   |                     |  |  |           |        |          |   |      |  |  |
| Switch                |                                        | Reset devices |          |             |                   |                     |  |  |           |        |          |   |      |  |  |
| $\frac{1}{10}$ PPP    |                                        |               |          |             |                   |                     |  |  |           |        |          |   |      |  |  |
| $"$ Mesh              | 1 item                                 |               |          |             |                   |                     |  |  |           |        |          |   |      |  |  |
| <b>BS</b> IP          |                                        |               | A Status | <b>Name</b> | <b>Gateway ID</b> | <b>Channel plan</b> |  |  |           |        |          |   |      |  |  |
| <b>MPLS</b>           | $\boldsymbol{E}$                       | ΙX.           | Disabled | gateway-0   | EU 868            |                     |  |  |           |        |          |   |      |  |  |
| Routing<br>ь.         |                                        |               |          |             |                   |                     |  |  |           |        |          |   |      |  |  |

*Ilustración 11: Menú "WebFig -> Devices"*

<span id="page-7-2"></span>El menu que aparece debe ser configurado de la siguiente manera:

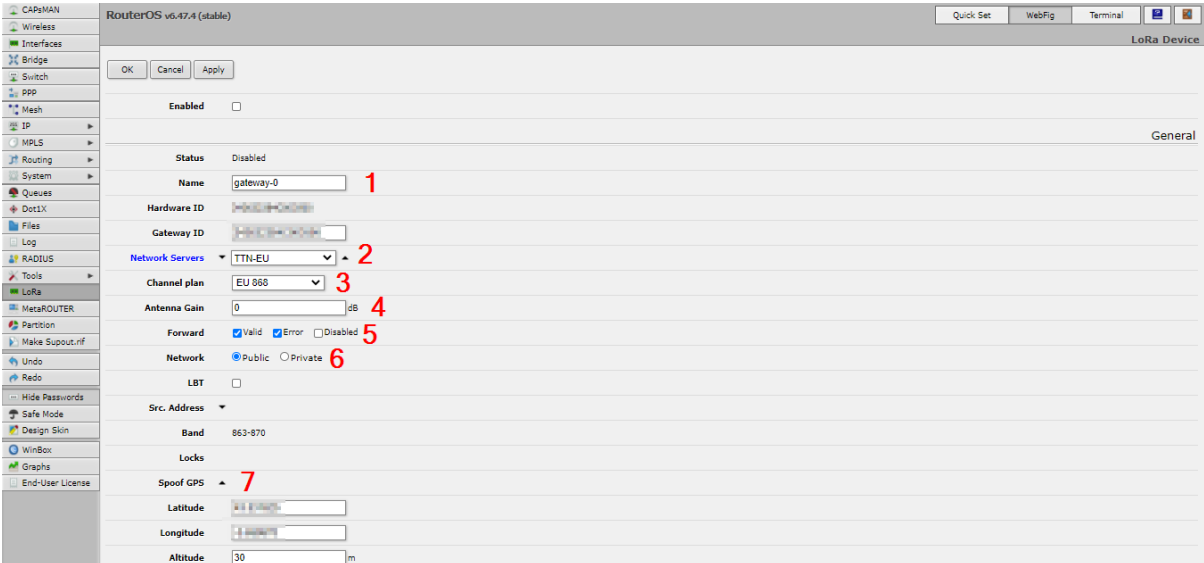

<span id="page-7-3"></span>*Ilustración 12: Menú del dispositivo disponible configurado*

Los apartados configurados para el dispositivo son los siguientes:

- 1. Name: nombre del concentrador LoRa
- 2. Network Servers: distintos LNS a los que se reenvian los paquetes LoRa. Se debe seleccionar *TTN-EU*
- 3. Channel plan: plan de canales para la región de uso, europea en este caso
- 4. Antenna Gain: ganancia de la antena del *GateWay* en decibelios. No debe superar los 14 dBm para su uso en Europa
- 5. Forward: selecciona los tipos de mensajes a reenviar, en este caso *Valid* y *Error*
- 6. Network: se declara la red como pública
- 7. Spoof GPS: opcionalmente, permite crear, por coordenadas, una localización fija para el *GateWay*

Una vez se ha completado la configuración del dispositivo, se hace clic en el botón *Apply* de la parte superior del menu.

Volviendo al menú anterior, se hace click en el botón con la letra *E* para habilitar el *GateWay* con toda la configuración que se le acaba de aplicar. Para comprobar que todo haya salido bien, en la pestaña *Traffic* se puede comprobar la actividad:

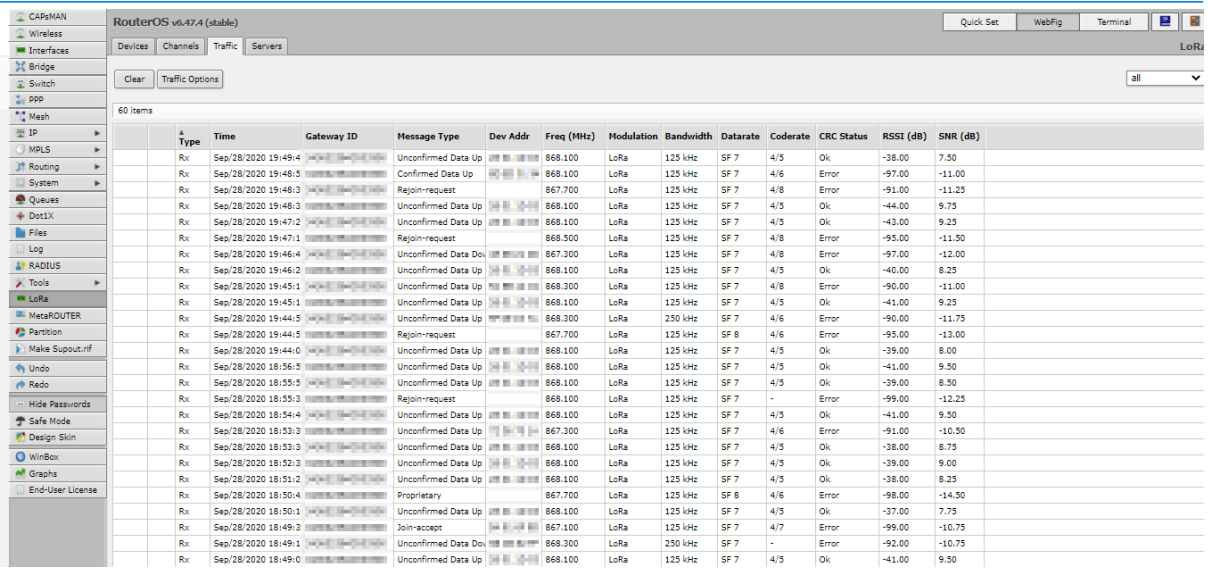

*Ilustración 13: Menú "WebFig -> Traffic"*

## <span id="page-8-1"></span><span id="page-8-0"></span>TERCER PASO: REGISTRO DE UN GATEWAY LORA EN THE THINGS NETWORK

Para este tercer y último paso, se debe iniciar sesión en la consola europea de The Things Network: Overview - Console - [The Things Network.](https://eu1.cloud.thethings.network/console/) En el menu principal, se accede al apartado *Go to gateways*:

### Welcome back, MediaLab Uniovi!

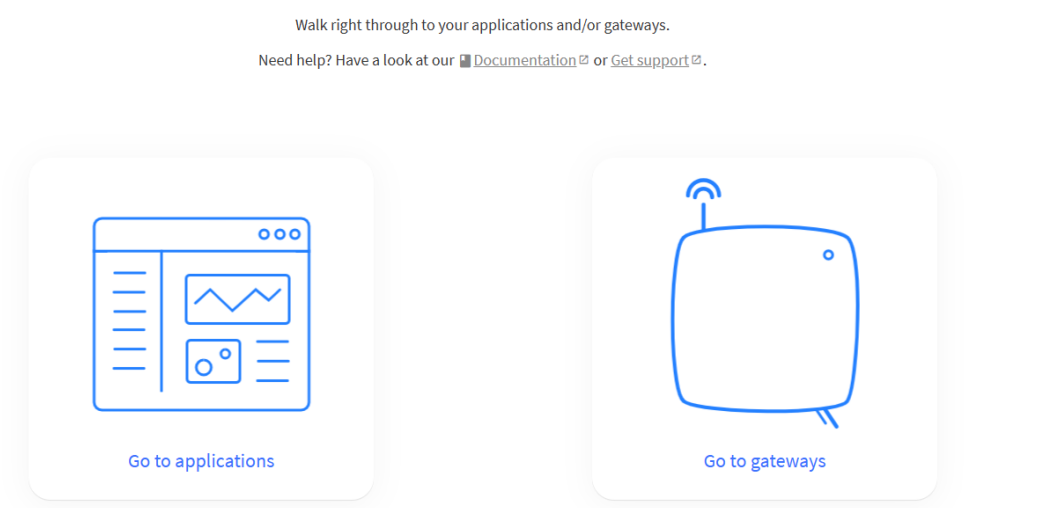

*Ilustración 14: Menú principal de la consola europea de TTN*

<span id="page-9-0"></span>Se muestra, entonces, la lista de *GateWays*:

| THE THINGS<br>NETWORK | <b>THE THINGS STACK</b><br>Community Edition                            | <b>N</b> Overview<br>$\Box$ Applications | <b>de</b> Gateways | <sup>22</sup> Organizations |                         |                         | <b>EU1</b> Community | media<br>lab_      | MediaLab Uniovi Y    |
|-----------------------|-------------------------------------------------------------------------|------------------------------------------|--------------------|-----------------------------|-------------------------|-------------------------|----------------------|--------------------|----------------------|
|                       | Gateways (3)                                                            |                                          |                    |                             |                         | Q Search                |                      | + Register gateway |                      |
|                       | ID $\Leftrightarrow$                                                    | Name $\Leftrightarrow$                   |                    |                             | Gateway EUI ♦           |                         | Status               | Created at A       |                      |
|                       | gw-dpto-oeste-m3                                                        | GW_Dpto_Oeste_M3                         |                    |                             | 35 30 36 20 1A 00 12 00 | $\overline{\textbf{h}}$ | · Disconnected       |                    | 6 days ago           |
|                       | eui-3530362029003100                                                    | GW_Polivalente_5G                        |                    |                             | 35 30 36 20 29 00 31 00 | T.                      | · Disconnected       |                    | 6 days ago           |
|                       | gateway-medialab                                                        |                                          |                    |                             | 31 33 30 37 57 00 50 00 | G.                      | • Connected          |                    | Jun 9, 2021          |
|                       |                                                                         |                                          |                    |                             |                         |                         |                      |                    |                      |
|                       |                                                                         |                                          |                    |                             |                         |                         |                      |                    |                      |
|                       |                                                                         |                                          |                    |                             |                         |                         |                      |                    |                      |
|                       |                                                                         |                                          |                    |                             |                         |                         |                      |                    |                      |
|                       | @ 2023 The Things Stack by The Things Network and The Things Industries |                                          |                    |                             | <b>OD</b> EN            | v3.26.2 (0c5a8628a)     | Documentation        | Status page        | <b>O</b> Get support |
|                       |                                                                         |                                          |                    |                             |                         |                         |                      |                    |                      |

*Ilustración 15: Lista de "GateWays"*

<span id="page-9-1"></span>Ahora, se debe registrar el *GateWay* que se acaba de configurar. Para ello, lo primero es coger el propio dispositivo y darle la vuelta para consultar el campo *GW ID*:

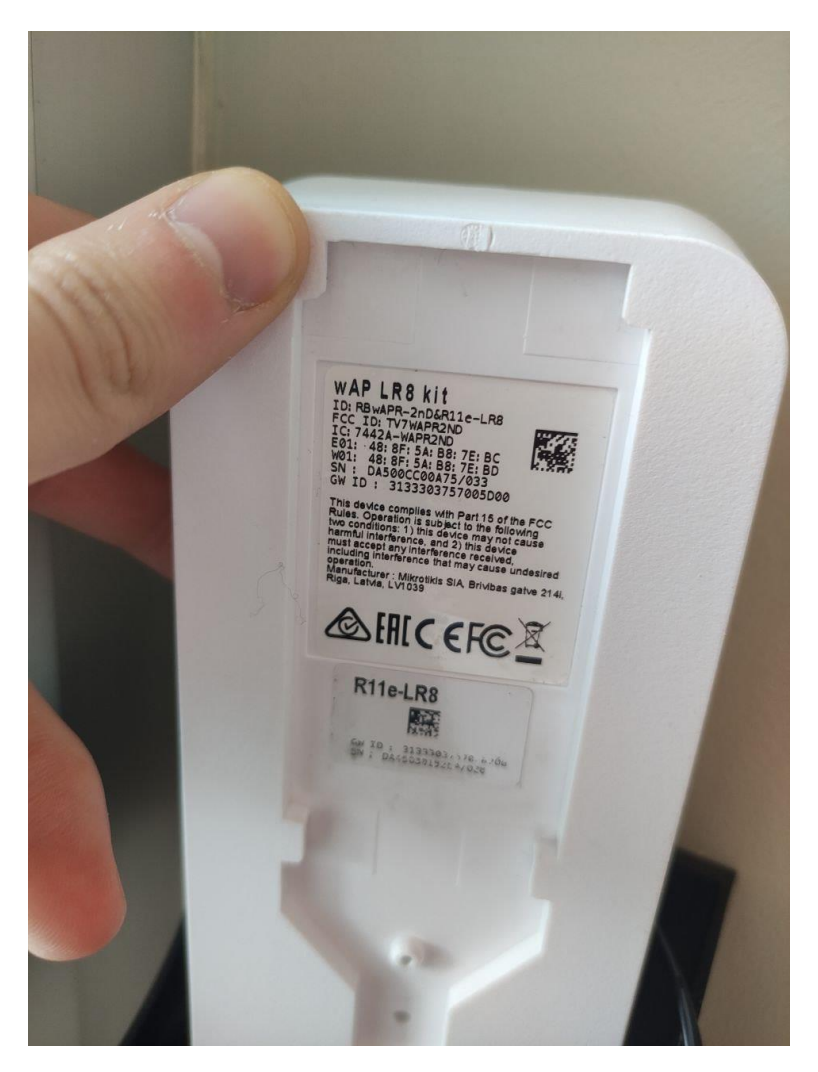

*Ilustración 16: Parte inferior del "GateWay" MikroTik wAP LR8 kit*

<span id="page-10-0"></span>Volviendo a TTN, se hace clic en el botón de la parte superior derecha del menú y se rellenan los campos de la siguiente manera:

### Daniel Rodríguez Moya **Marca Externa Tutorial Soporte I** and a medialab

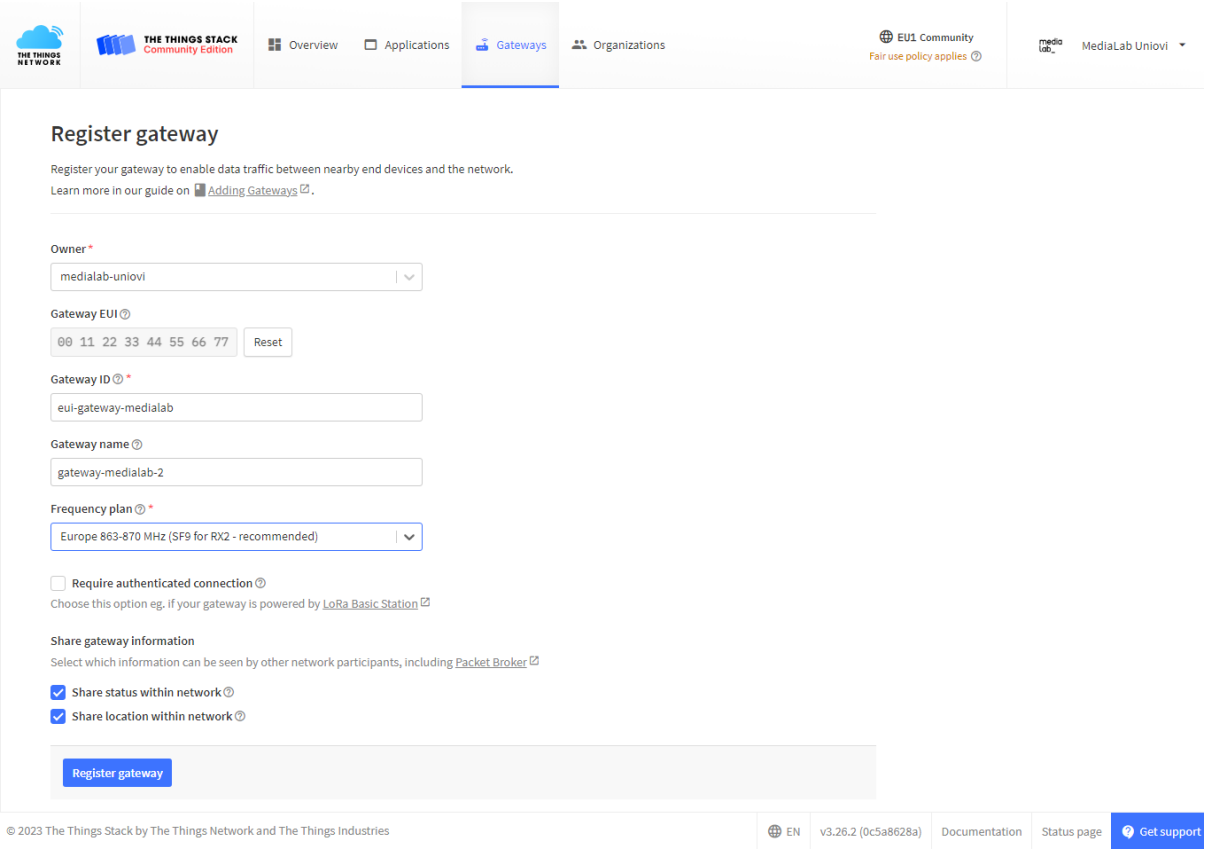

*Ilustración 17: Menú "Register gateway" configurado correctamente*

<span id="page-11-0"></span>Habiéndose introducido el *GW ID*en el campo *Gateway EUI*, se hace clic en el botón *Register Gateway* para, así, concluir el proceso de registro.

En este momento, el menú anterior con la lista de *GateWays*registrados vuelve a aparecer y el éxito del proceso vendrá confirmado con la etiqueta *Connected* al lado del nombre e información del *GateWay*:

### • Connected

*Ilustración 18: Etiqueta "Connected" confirmando el éxito del proceso*

<span id="page-11-1"></span>Como comprobación final, haciendo clic sobre el *GateWay* y, a continuación, sobre la pestaña lateral *Live data* se podrá acceder a los datos circulando por él:

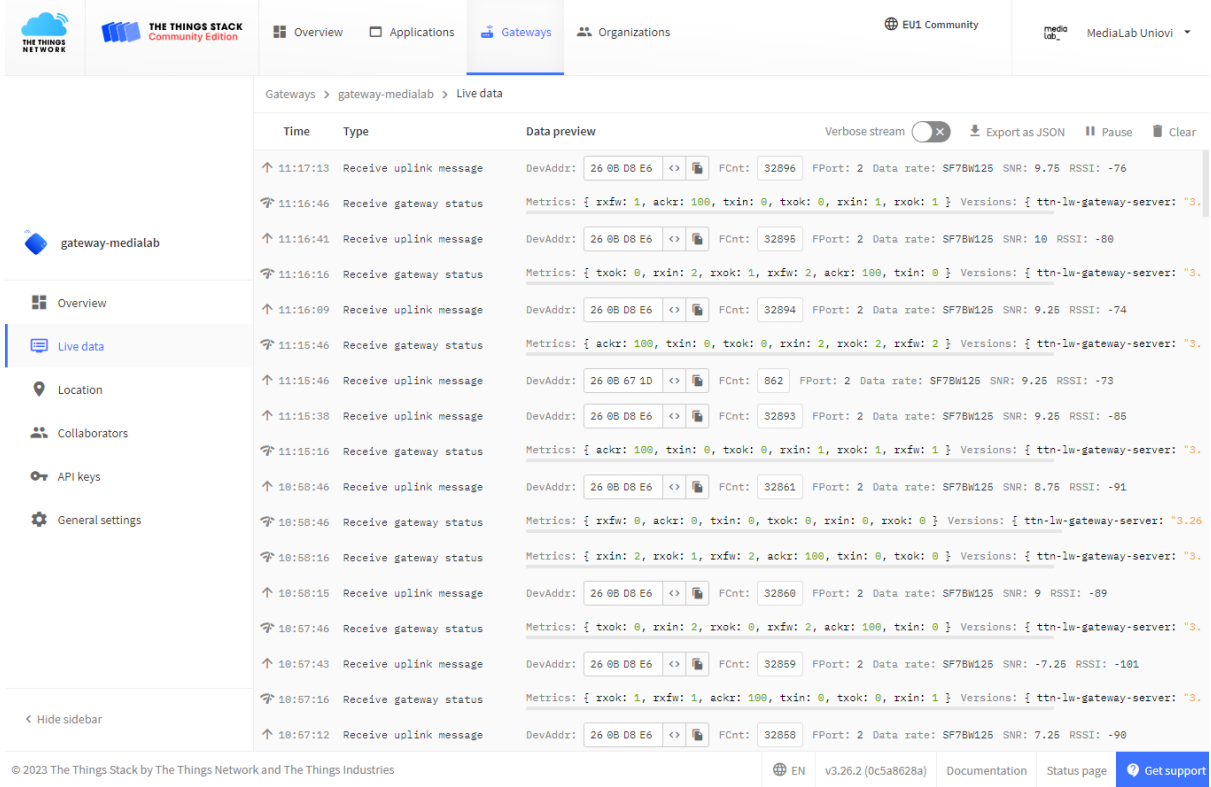

<span id="page-12-0"></span> $\circledcirc$  2023 The Things Stack by The Things Network and The Things Industries

*Ilustración 19: Menú "Live data" del "GateWay" mostrando el tráfico de información*